### Лабораторная работа № 17

Тема: Планирование заданий в ОС Windows XP.

Цель работы**:** Научится создавать планирование задача в ОС Windows.

Предварительная подготовка: спец. дисциплины «Операционные системы».

Количество часов: 2 часа

Оборудование: Персональный компьютер.

#### Задание.

Запланировать несколько заданий на будущую неделю.

#### Выполнение задания

В операционных системах семейства Windows есть достаточно полезная и важная программа под названием "Планировщик заданий". Благодаря этой программе пользователи персональных компьютеров могут создавать задания, которые будут выполнены компьютером в определенное время. Эти задания могут представлять собой, как обычные сообщения напоминания, так и запуск определенных программ и что самое важное запуск средств резервного копирования. Ведь не для кого не секрет, что информацию необходимо резервировать, иначе в случае непредвиденной ситуации - поломки оборудования, сбой в операционной системе, эту информацию можно безвозвратно потерять.

Планировщик заданий - это консоль управления Microsoft (MMC). Предназначен планировщик заданий для группирования средств администрирования, которые используются при администрировании компьютеров, компьютерных сетей, различных компонентов и служб. В операционной системе Windows 7, планировщик заданий стал более функциональным и продвинутым. На его борту, в отличие от планировщика заданий Windows XP, появились [дополнительные возможности](http://www.info-lite.ru/main/189-otlichie-noutbuka-ot-nastolnogo-personalnogo-kompyutera.html) и функции. Во-первых, улучшилась обработка ошибок выявленных при работе. Теперь планировщик уведомляет о причинах, которые могут вызвать сбой в работе программы. Помимо сообщения пользователю будут предложены варианты решения проблемы. Во-вторых, появилась более функциональная панель действий. В-третьих, для облегчения добавления, упорядочения и удаления оснасток, появилось новое диалоговое окно. В нем можно выполнять различные настройки планировщика заданий.

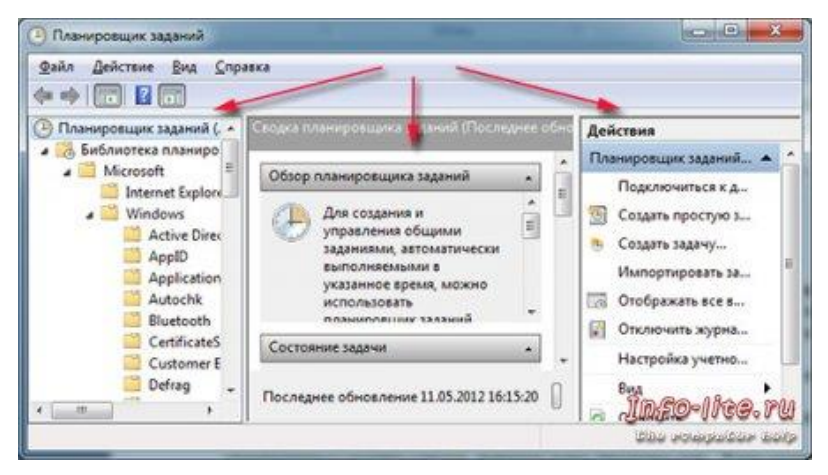

Запустить программу можно несколькими способами: в меню Пуск набрать в строке поиска планировщик заданий или вызвать команду "Выполнить" сочетанием клавиш Win + R и ввести

taskschd.msc. Теперь для того, чтобы создать задание щелкните справа "Создать простую задачу". В открывшемся окне присвойте название вашему заданию и нажмите кнопку "Далее".

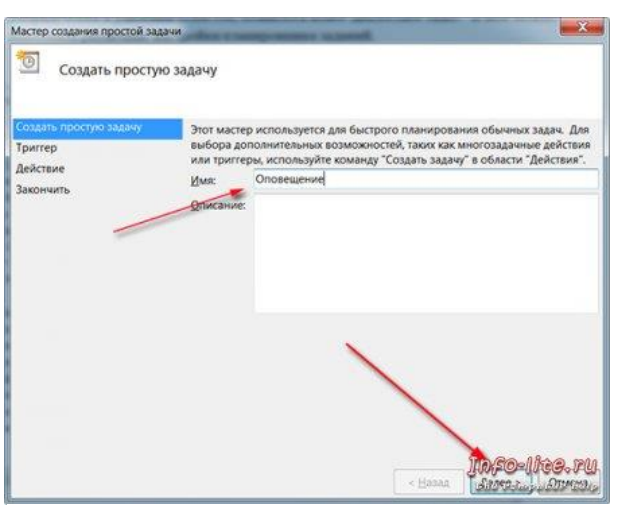

В следующем окне необходимо будет указать, когда будет запускаться задача, то есть отметить нужный

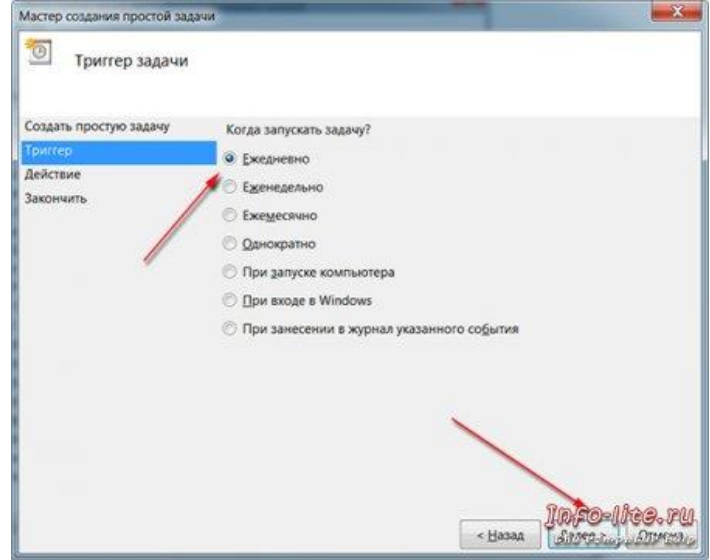

пункт.

Далее вам придется указать время и частоту выполнения задания. В окне, открывшемся после этого, выберите

вариант задания, там их три - отправка электронной почты, вывод сообщения, запустить программу. Если вы хотите, чтобы планировщик задания напомнил о каком-то важно деле, то выберите пункт "Отобразить сообщение". После этого напишите текст сообщения, которое будет выводиться, и завершите настройки. Таким образом, в установленное время операционная система выдаст сообщение, которое вы записали в планировщике задания.

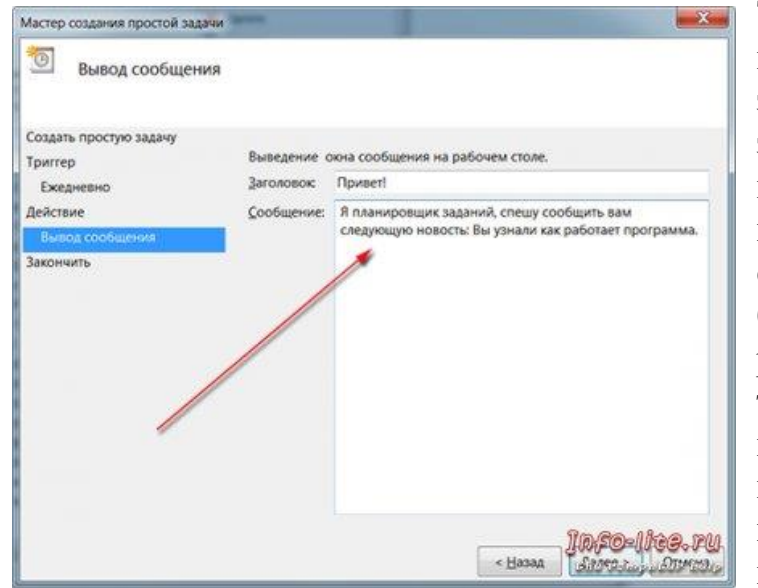

Теперь я расскажу вам, как использовать планировщик заданий для ускорения загрузки Windows 7. Как известно, в компьютерах многих пользователей при старте Windows загружается большое количество различных программ. Бывает так, что в автозагрузке находятся десятки различных приложений. При выходе на [рабочий стол](http://info-lite.ru/main/229-rabochiy-stol-v-windows-8.html) они начинают все подгружаться,

и процесс затягивается на неопределенное время. Для того, чтобы снять эту проблему, мы и будем использовать планировщик заданий. Запустите

"Планировщик заданий". Создайте папку, где и будут находиться ваши задачи. Для этого справа нажмите "Создать папку". После этого нажмите на пункт "Создать простую задачу". Как описано выше дайте название заданию, укажите время и сроки его выполнения. Единственное, что нужно изменить это пункт самого задания и когда его выполнять. То есть в меню "Когда запускать задачу", отмечаем "При старте Windows". Далее нужно отметить в меню Действие - "Запустить программу". В разделе "Запуск программы" необходимо указать путь к исполнительному файлу этого приложения. Для этого воспользуйтесь кнопкой "Обзор". Что мы имеем от этих действий? Допустим, вы используете программу Punto Switcher, при входе в систему она нам сразу не нужна, поэтому лучше отсрочить ее запуск с помощью планировщика заданий. Для этого перейдите в созданную папку.

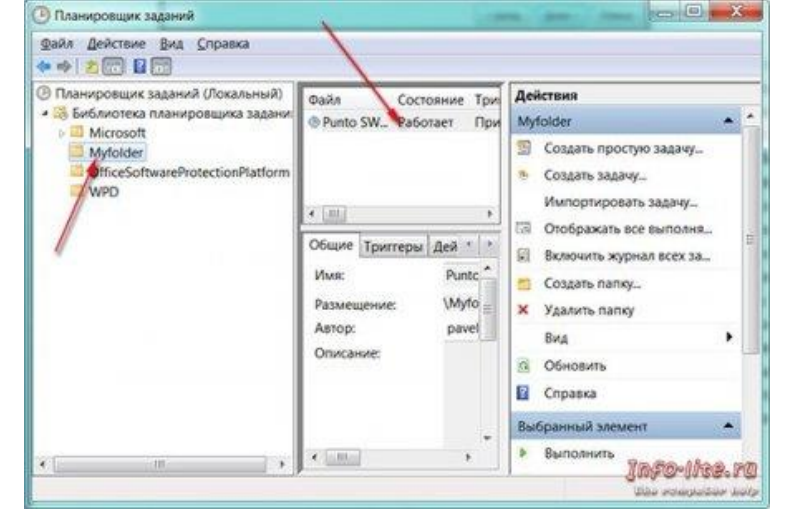

В окне по центру выберите свое задание и щелкните по нему два раза. Перед вами откроется окно настроек. В нем необходимо внизу на вкладке "Общие" отметить галочкой "Скрытая задача". На вкладке "Триггер" выделите нужную задачу, и нажать кнопку "Изменить". В новом окне в

"Дополнительных параметрах" укажите время, на которое вы хотели бы отложить запуск программы.

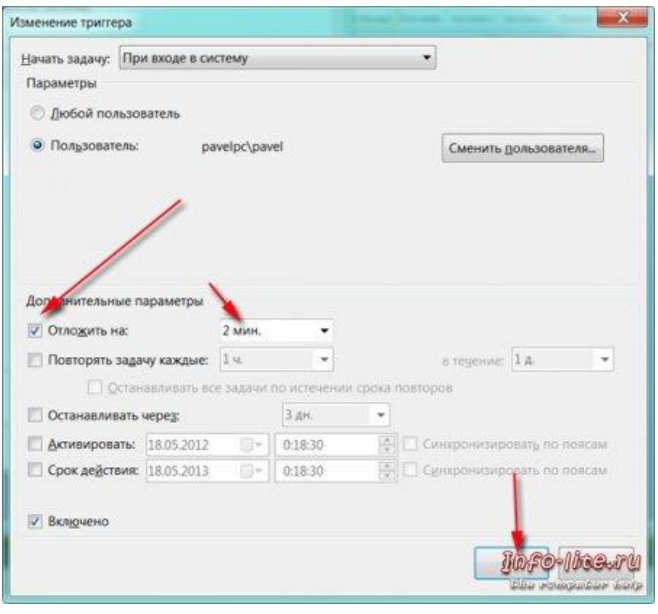

Не забывайте сохранять изменения. Теперь при загрузке операционной системы Windows данная программа запускаться не будет. Только по истечению указанного времени, планировщик заданий запустит эту программу. Это дает возможность системе гораздо быстрее загружаться, а вам приступать к работе. Таким образом, можно добавить в планировщик заданий, практически, все программы находящиеся в автозагрузке. Увидеть их можно с помощью программы Total Commander. В нем есть

возможность просмотра автозагрузки.

Теперь давайте организуем простенькое резервное копирование, какой-либо директории. Для этого напишем программу. Представляет она собой обычный пакетный файл, который будет запускать [архиватор WinRar,](http://www.info-lite.ru/main/63-nevozmozhnost-vzloma-arhiva.html) а он в свою очередь архивировать нужную папку с содержимым в определенный диск. Запуск по расписанию организует нам планировщик заданий. Откройте Блокнот Windows и впишите туда следующие строки:

@echo off md j:arhive "C:Program FilesWinRARRar.exe" a -m5 -r -t -dh -idp -

agYYYY-mm-dd j:arhive "D:Blogowed\*.\*" >>

j:arhive%date:~0,2%.%date:~3,2%.%date:~6,4%.log

После чего сохраните этот файл под расширением .bat.

Рассмотрим действие нашего пакетного файла. Команда md j:\arhive создает в диске j:\ папку arhive. Далее запускается архиватор WinRar и создает архив указанной нами папки и ее содержимого D:\Blogowed, и в последствии информация о действиях записывается в log файл. В этом файле можно изменить букву диска, в котором будет создаваться резервная копия, и указывать любую папку для архивации. С этим разобрались. Теперь нужно наш пакетный исполнительный файл добавить в планировщик заданий. Здесь сложного ничего нет, просто выполните вышеописанную операцию по запуску программ в определенное время, только вместо программы укажите путь к [созданному bat файлу.](http://www.info-lite.ru/main/157-komandnaya-stroka.html)

## Отчет должен содержать

- 1. Название, цель, задание лабораторной работы
- 2. Описание выполнение задания
- 3. Ответы на контрольные вопросы

# Контрольные вопросы

- 1. Что такое планирование заданий?
- 2. Алгоритм планирования заданий.